## **Online Class Access using** Smart Phone Authentication

NOTE: This requires downloading the app to your smartphone, and may require camera, location, notification, or other device permissions to function correctly; data rates may apply to download the application and use this service.

If you previously registered your account onto a smart device with the Microsoft Authenticator app and attempting to set up again, you must remove your account from the app or it will fail to register when setting with QR or manual code.

Additional information on the app is available from Microsoft at https://support.microsoft.com/en-us/topic/what-ismultifactor-authentication-e5e39437-121c-be60-d123-eda06bddf661

1. Get the app on your phone by scanning the QR code with your Android or IOS mobile device.

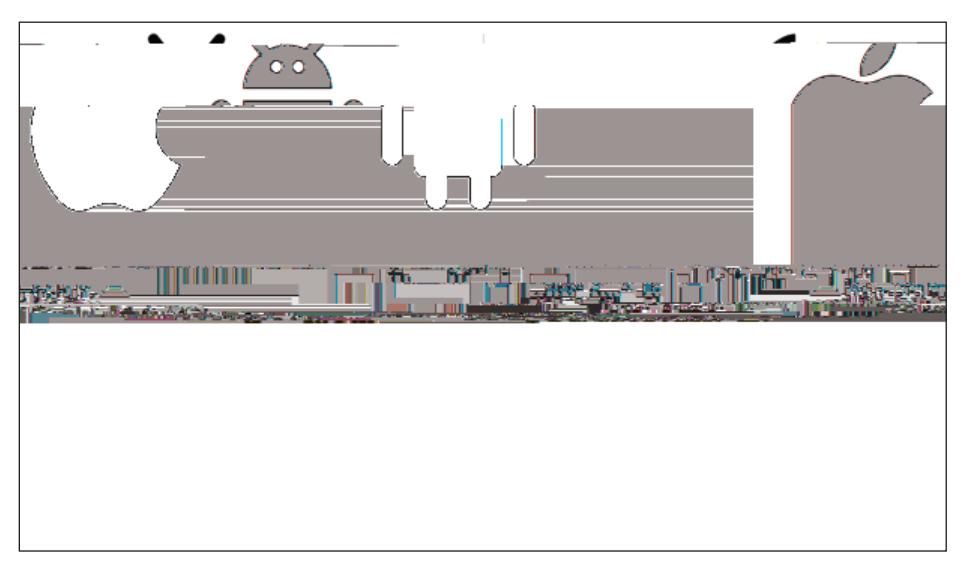

- 2. On your computer, go to https://www.gbcnv.edu/myapps/
- 3. Click on "Myapps Portal":

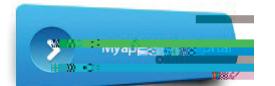

- 4. Sign in with your CE GBC email (example: thomas.anyname.ce99@gbcnv.edu) and password (example: AnyTho1806). Press "next".
- 5. Select "next".

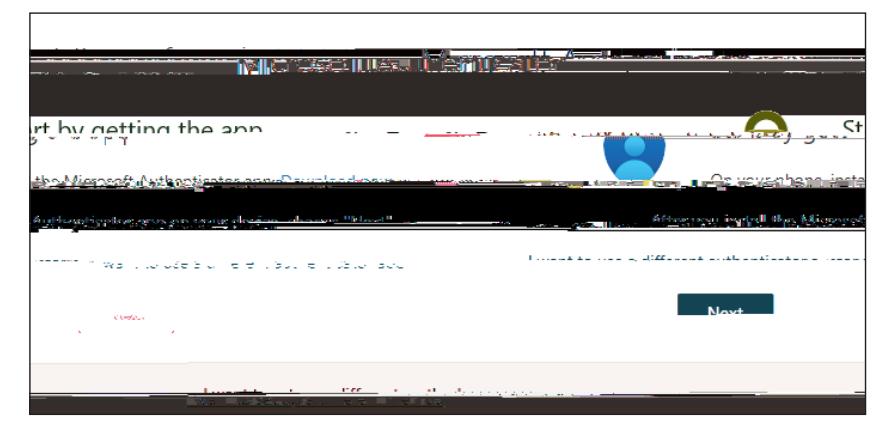

6. Select the "+Add sign-in method" and add your phone number.

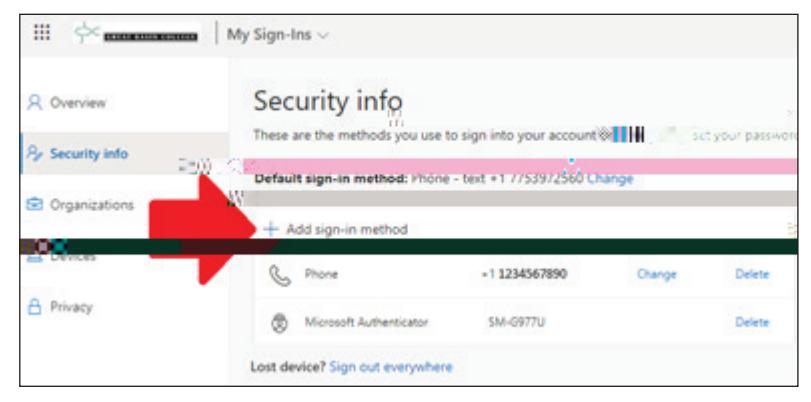

- 7. Enter the 2-digit code provided on your smart phone within the Microsoft Authenticator app.
- 8. Once verified, return to https://www.gbcnv.edu/myapps/ and select the Canvas icon to access your class.

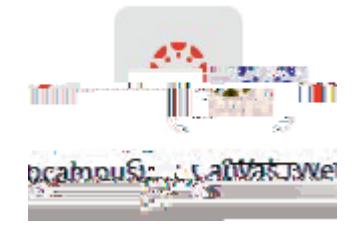

9. The next time you login, return to https://www.gbcnv.edu/myapps/ and enter your email and password. It will display a new 2-digit code to enter within the Microsoft Authenticator app on your smart phone. Once that is done, you access your class through Canvas.